**To find out more about EMR Phase 2.1 please visit the Digital Health information site – digitalhealth.wh.org.au**

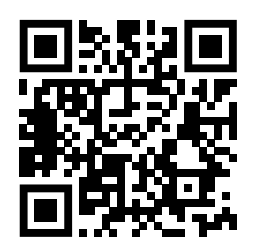

### Point of Care Specimen Collection

# **NURSING & MIDWIFERY TOP 10**

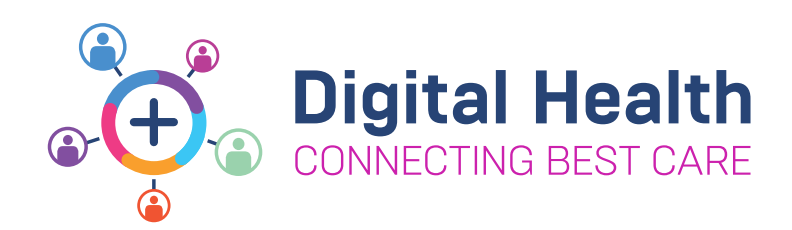

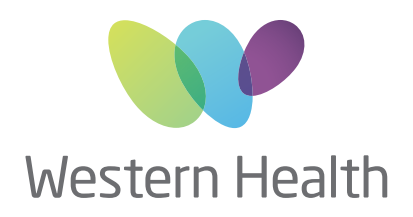

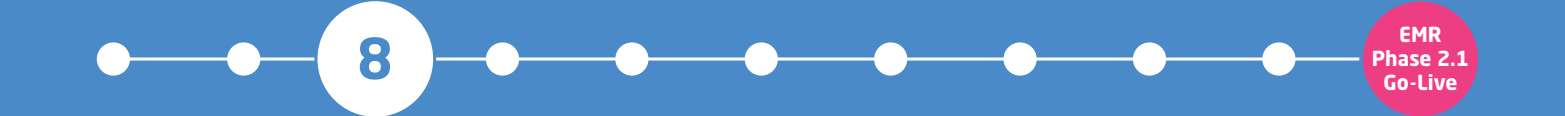

## **There are two ways to complete Specimen Collection in PowerChart**

- Collect the equipment required including a specimen label printer
- Scan the patient's **EMR wristband** by using the scanner attached to the WoW
	- Ask the patient to state their **FULL name** and **DOB** and check **UR number** to ensure **Positive Patient Identification (PPID)**

**Note:** if you send the specimen without clicking **SIGN** to complete the workflow, the specimen may be rejected/discarded

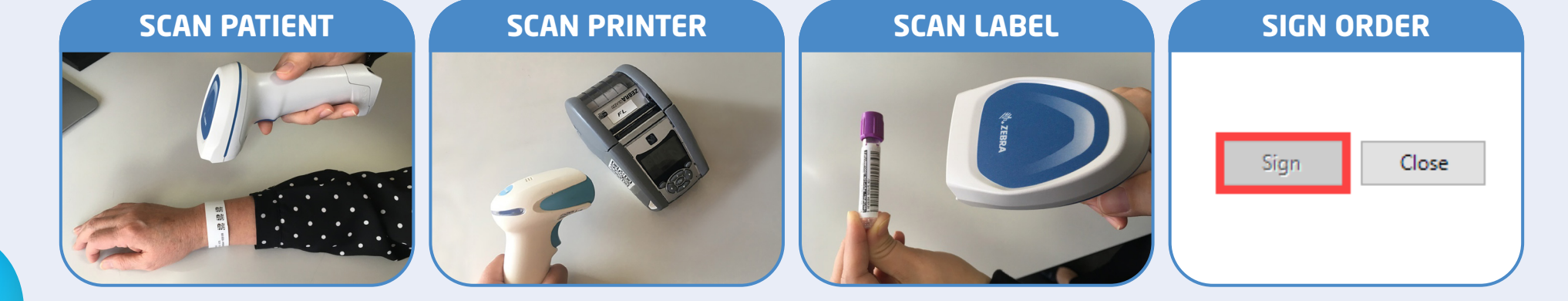

### **1. Via the Activities page on Care Compass:**

To open the Specimen Collection window

**• Right click** on the **Specimen Task** and select **Document OR**

**• Click** on the **Document** button at the bottom right of the Activities Page window

### **2. From the Navigator Toolbar:**

To open the Specimen Collection window

**• Click** on the **Specimen Collection** button

Specimen Collection

\*If unable to scan, click the **Unable to scan barcode?** link located at the bottom left of the Collection Details window